# Course Registration Guide **THE AMERICAN<br>UNIVERSITY 50**<br>of **PARIS YEARS**<br>rse Registration Guide<br>Visiting Students<br>Summer 2017 **OF PARIS YEARS**<br>
of **PARIS YEARS**<br>
e Registration Guide<br> **isiting Students**<br>
Summer 2017

# Summer 2017 Academic Calendar 6-week Session

## **SUMMER 2017 6 WEEK SESSION**

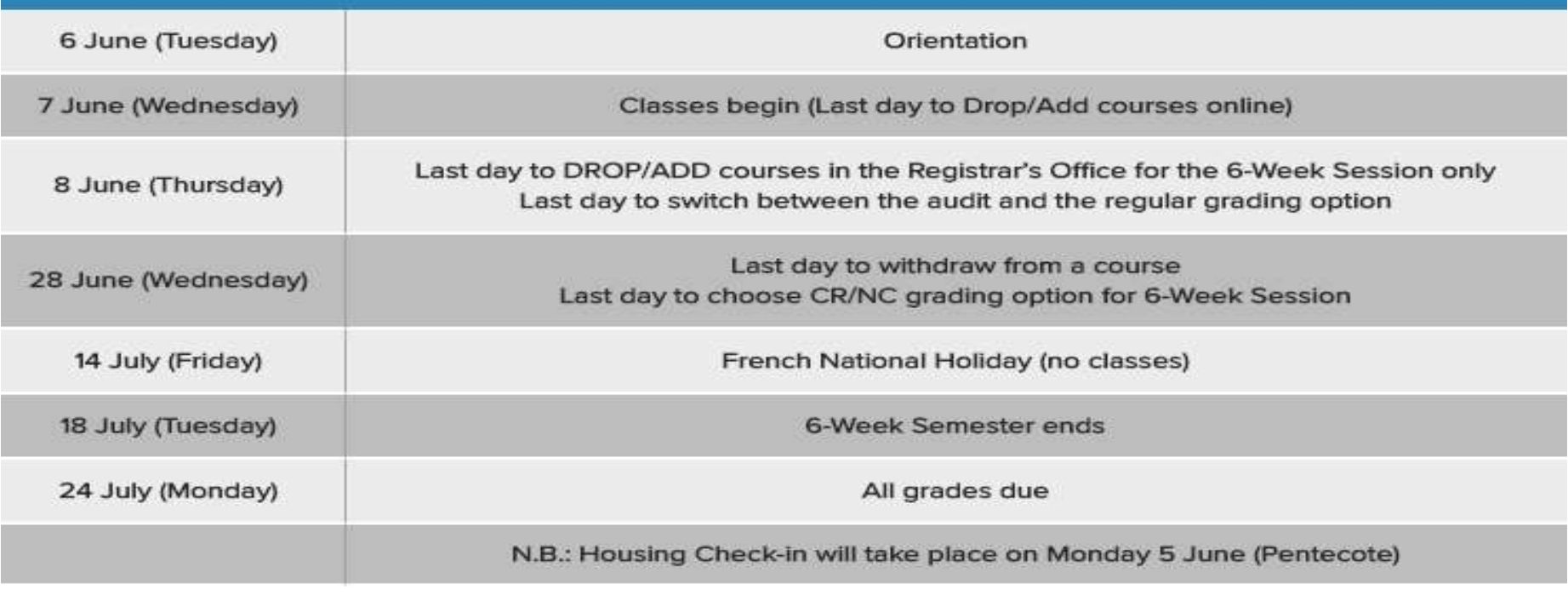

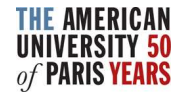

# 3-week Session I

## SUMMER 3 WEEK SESSION I (-3WK1) 2017

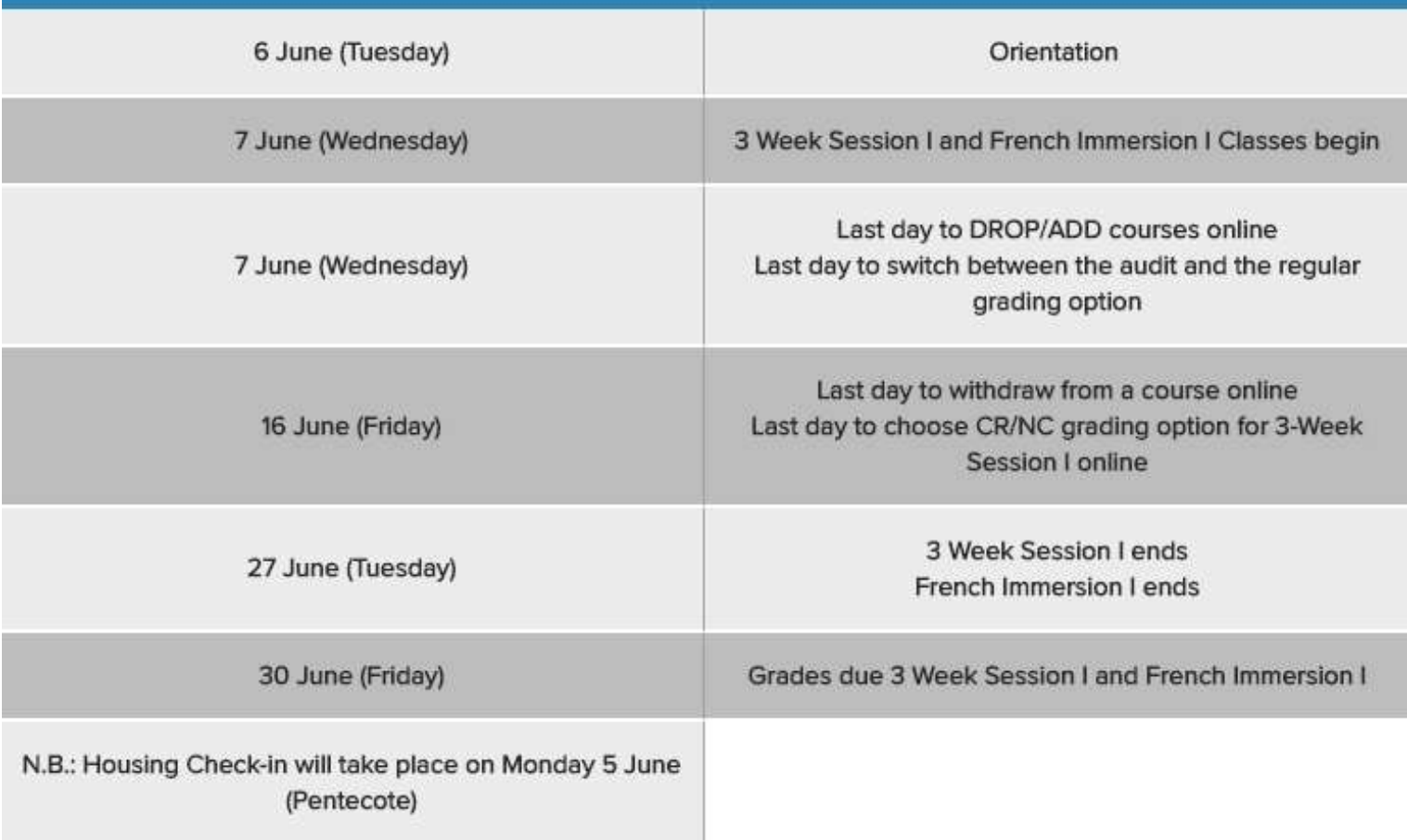

# 3-week Session II

## SUMMER 3 WEEK SESSION II (-3WK2) 2017

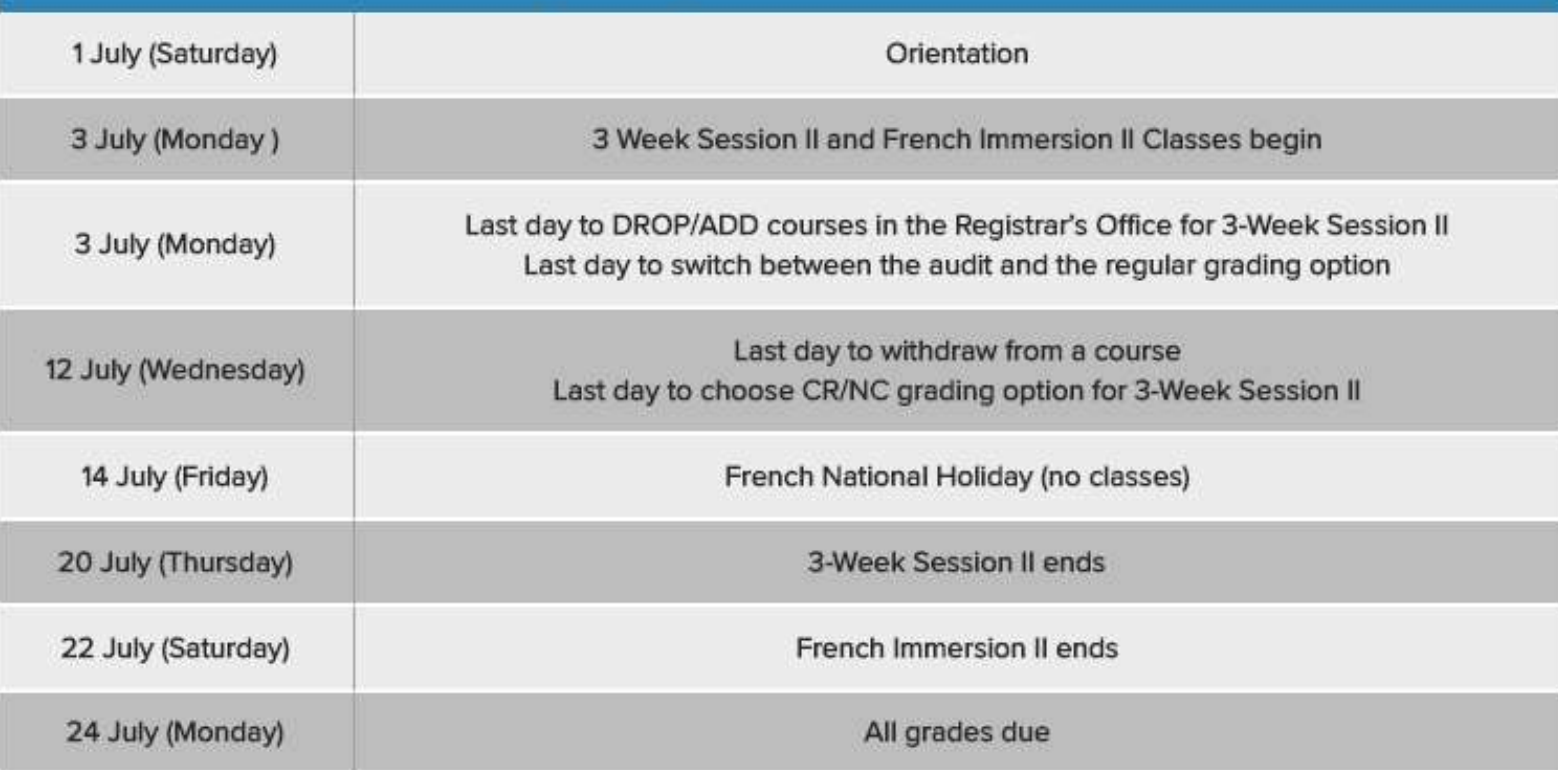

N.B.: Exams for French Immersion II will take place on Saturday 22 July

# Registration General Information

- On the AUP website, browse the summer 2017 course catalog, ensuring that you select the correct term in the drop-down menu
- Contact the Registrar's Office:

5, boulevard de la Tour Maubourg

75007 Paris, France

+33 1.40.62.08.13

registraroffice@aup.edu

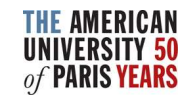

- Frank 1 and Ten Step by Step<br>• Use Internet Explorer or Mozilla Firefox only (the portal is<br>• If you are using a public or shared computer, make sure to not compatible with Safari, Chrome, etc.)
- Fow to Register online: step by step<br>• Use Internet Explorer or Mozilla Firefox only (the portal is<br>• not compatible with Safari, Chrome, etc.)<br>• If you are using a public or shared computer, make sure to<br>• open a new webp open a new webpage for your Registration and to logout when finished. FOW to Register online: st<br>
• Use Internet Explorer or Mozilla Firefox on<br>
not compatible with Safari, Chrome, etc.)<br>
• If you are using a public or shared compute<br>
open a new webpage for your Registration<br>
when finished.<br> Fow to Register online: step by step<br>
• Use Internet Explorer or Mozilla Firefox only (the portal is<br>
not compatible with Safari, Chrome, etc.)<br>
• If you are using a public or shared computer, make sure to<br>
open a new webp
- 
- 
- Password: you set up your password when you created your AUP account

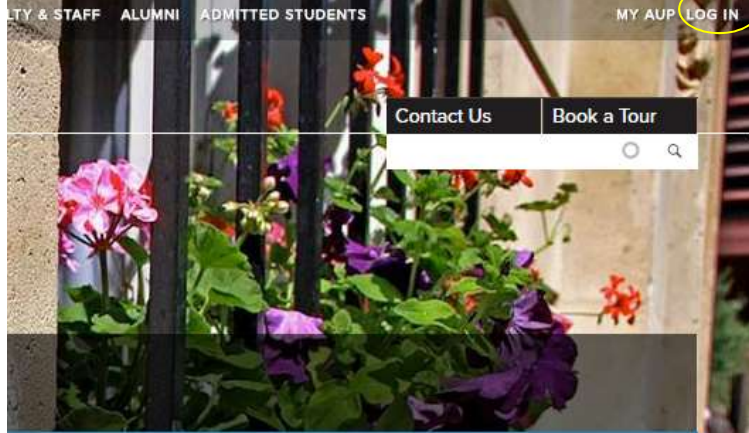

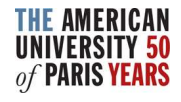

• What if I can't log-in ?

Click on Can't log in? under the credential boxes:

Select the first option to reset your password. A password reset link will be sent to your personal email address.

If you have other problems logging in or don't receive the password reset link, email helpdesk@aup.edu to confirm that you have correctly entered your personal email address.

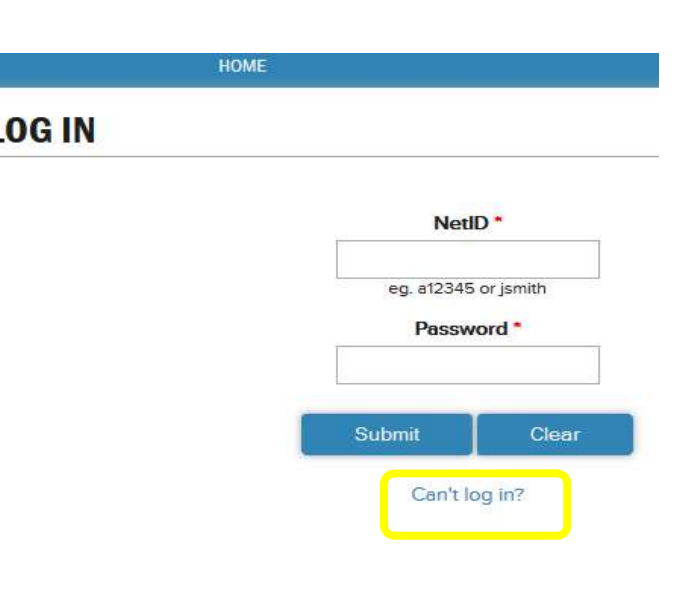

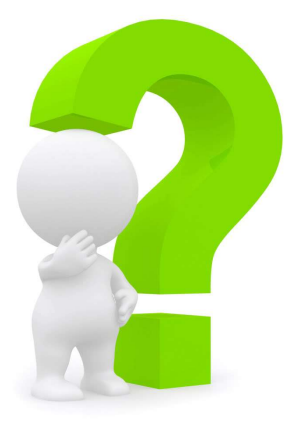

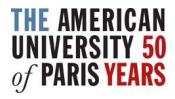

- Frank Source Tendine:<br>• On the <u>Admitted Students</u> page,<br>• Click on the Section CONFIRM<br>AND PLAN AHEAD. click on the Section CONFIRM AND PLAN AHEAD. **FOW to Register online: step by**<br>
• On the Admitted Students page,<br>
click on the Section CONFIRM<br>
AND PLAN AHEAD.<br>
• Make sure to follow the Summer<br>
Confirmation section.<br>
\* If you are a Summer to Fall Student, the • On the Admitted Students page,<br>
click on the Section CONFIRM<br>
AND PLAN AHEAD.<br>
• Make sure to follow the Summer<br>
Confirmation section.<br>
\* If you are a Summer to Fall Student, the<br>
Fall/Spring Confirmation will be displa
- Confirmation section.

\* If you are a Summer to Fall Student, the Fall/Spring Confirmation will be displayed and

- CONFIRM<br>
AND PLAN AHEAD.<br>
Make sure to follow the Summer<br>
Confirmation section.<br>
Signing Confirmation will be displayed and<br>
Start by confirming your<br>
Start by confirming your<br>
Start by confirming your<br>
Start Displayed and AND PLAN AHEAD.<br>
Wake sure to follow the Summer<br>
Confirmation section.<br>
Sure a Summer to Fall Student, the<br>
Sure and Supply some check<br>
Sure of the Sure of the Confirming pour<br>
Start by confirming your<br>
attendance and pay
- Make sure to follow the Summer<br>
Confirmation section.<br>
\* *If you are a Summer to Fall Student, the*<br> *Fall/Spring Confirmation will be displayed and*<br> *needs to be addressed separately.*<br>
 Start by confirming your<br> **at** be enabled after the 500€ deposit has been received.

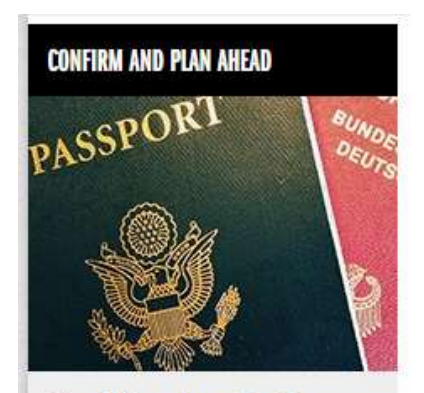

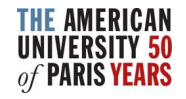

- How to Register online: step b<br>• Once the payment is<br>received, the step turns<br>green and you will be able to France the payment is<br>Once the payment is<br>received, the step turns<br>green and you will be able to<br>access <u>the student portal</u> Gow to Register online: step by<br>
once the payment is<br>
received, the step turns<br>
green and you will be able to<br>
access <u>the student portal</u><br>
and register for your courses FOW to Register online: step the payment is<br>
once the payment is<br>
received, the step turns<br>
green and you will be able to<br>
access <u>the student portal</u><br>
and register for your courses From the payment is<br>
Fractived, the step turns<br>
green and you will be able to<br>
access the student portal<br>
and register for your courses<br>
by clicking on the link.<br>
Note: If you are planning on Fractional COV to Register online: st<br>
Once the payment is<br>
received, the step turns<br>
green and you will be able to<br>
access <u>the student portal</u><br>
and register for your courses<br>
by clicking on the link.<br>
Note: If you are pl
- $\bullet \quad \text{Note: If you are planning on \textit{a} is a biginner in French and I want to take a French Immersion class.}$ taking a French placement test to determine my level. AUP, make sure to take the online French placement test right away and to register into the corresponding generic course.

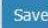

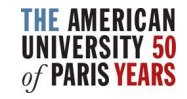

Fow to Register online: step by step<br>• You will need to go back to the Admitted Student page to<br>• complete the remaining steps and **Finalize your registration**.<br>This last step will enable you to be invoiced. OW to Register online: step by step<br>You will need to go back to the Admitted Student page to<br>complete the remaining steps and <u>Finalize your registration</u>.<br>This last step will enable you to be invoiced.<br>**CONFIRM AND PLAN A** 

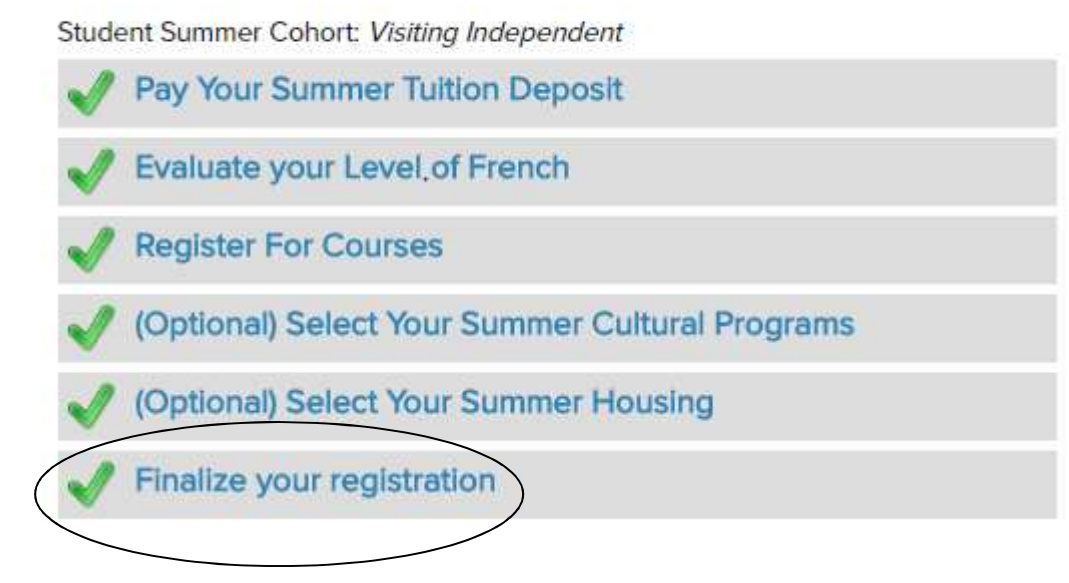

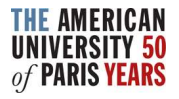

# Access the Registration page

• Under your name, check that the "Selected Semester" is the one you want to register for

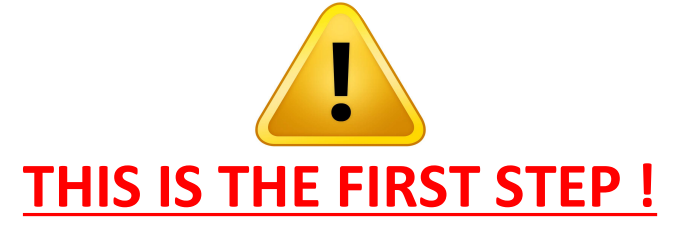

- (Switch Term)
- 
- Click on Registration

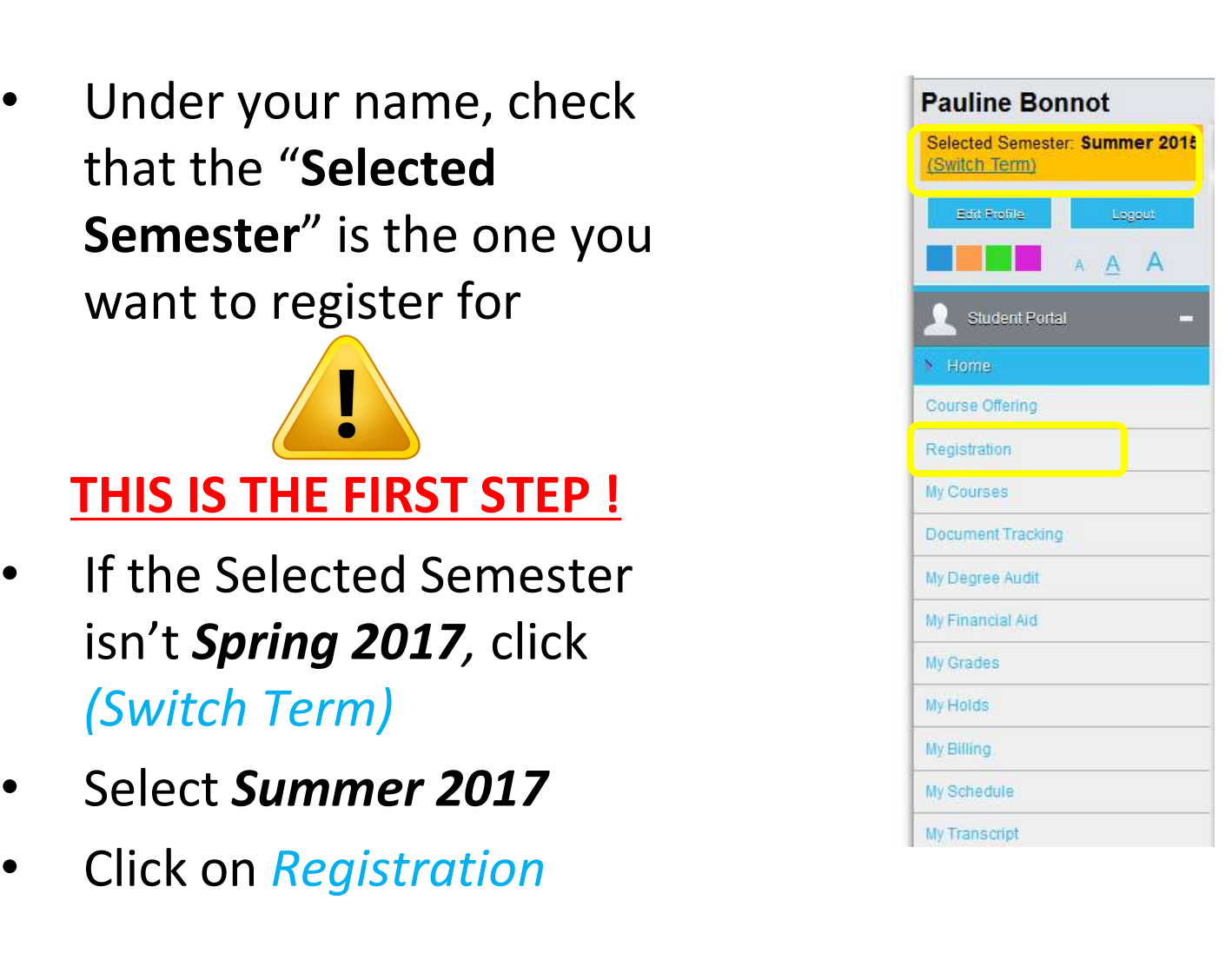

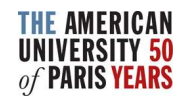

## What does the following message mean?

• Registration cancelled

**Registration Canceled** 

You have either refreshed this page or tried to access registration without having allowed pop-up windows.

The Registration page uses pop-up windows. Please be sure to enable them:

Mozilla Firefox: Click on the settings icon in the top right corner > select Options > Content > untick "Block pop up window" > OK Internet Explorer: Click on the settings icon in the top right corner > select Internet Options > Privacy tab > untick "Turn on Pop-up Blocker" > OK

Your web browser's pop-up blocker needs to be disabled. Use Internet Explorer or Mozilla Firefox only (the student portal is not compatible with Safari, Chrome, etc.)

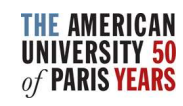

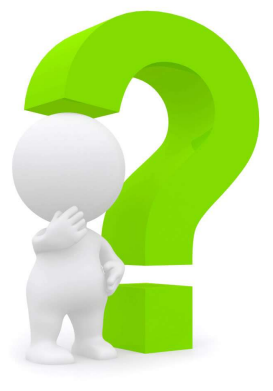

- How to manually disable the pop-up blockers:
	- $\checkmark$  A warning message should open in the top right corner of your web browser that allows you to select "Disable Pop-up blocker."

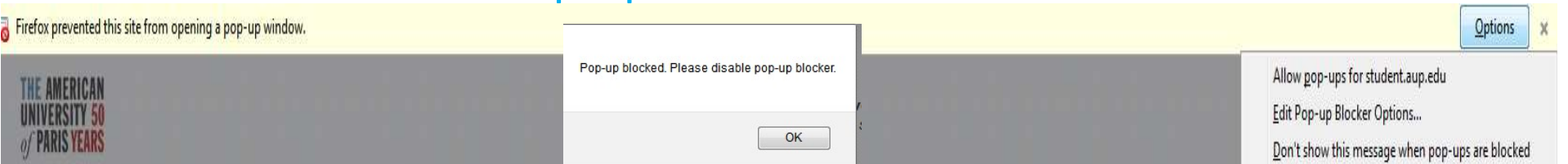

- $\checkmark$  Mozilla Firefox: Click on the settings icon in the top right corner > select Options > Content > untick "Block pop up window" > OK
- $\checkmark$  Internet Explorer: Click on the settings icon in the top right corner > select Internet Options > Privacy THERREAD TRINSPARED TRINSPARED TRINSPARED TRINSPARED TRINING TRINITY OF THE TURN OF THE TURN ON POP-UP SUCKER TRINITY OF THE TURN OF THE TURN OF THE TURN OF THE TURN OF THE TURN OF THE TURN OF THE TURN OF THE TURN OF THE T

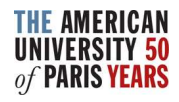

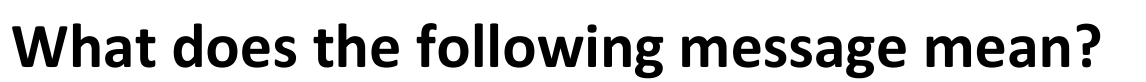

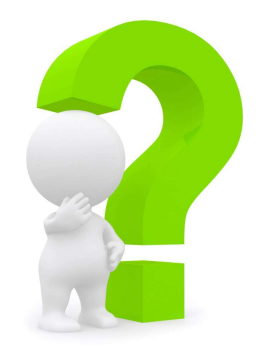

• Your advisor, Registrar Advisor, has prevented your registration until you **SEE ANDISTE SHOOT**<br>at does the following message mean?<br>Your advisor, Registrar Advisor, has prevented your registration until you<br>see him/her for advising. If you are a <u>Visiting Summer student</u>, please<br>note that this Reg TROUBLE SHOOT<br>nat does the following message mean?<br>Your advisor, Registrar Advisor, has prevented your registration until you<br>see him/her for advising. If you are a <u>Visiting Summer student</u>, please<br>note that this Registra summer confirmation deposit has been received by Student Accounting<br>Summer confirmation deposite has been received your registration until you<br>see him/her for advising. If you are a <u>Visiting Summer student</u>, please<br>note t Services.

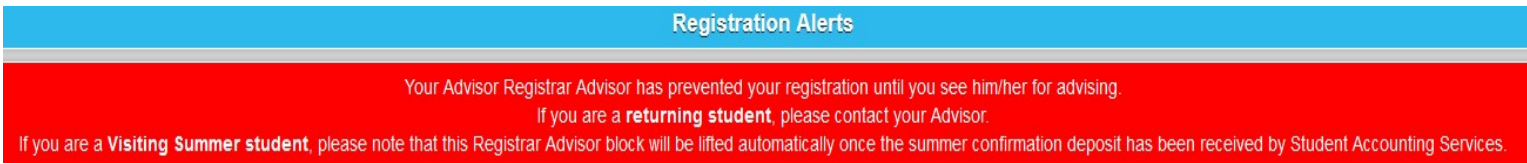

This is an automatic message triggered when the deposit payment has not yet been received. This may take a couple of days.

Check the status of your deposit payment with Student Accounting Services Office ( sas@aup.edu ).

You may also be trying to register in the incorrect term. THE AMERICAN

Select Current Term: Summer 2017

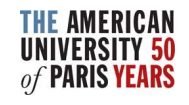

I want to go back to the Student Portal menu after opening the Registration page, but I am unable to.

As the menu on the left indicates, you must "Process Registration or Cancel to return to menu."

Click on Cancel to return to the landing page menu.

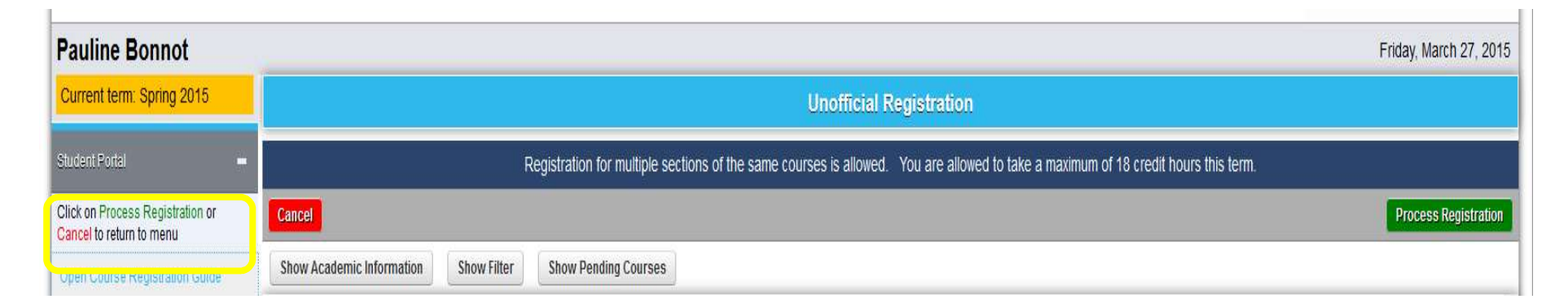

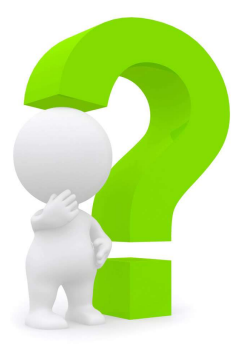

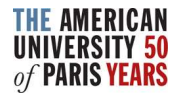

# Filter for a Course

- You can filter for courses using the following criteria:
- $\checkmark$  Course ID filter
- $\checkmark$  Days and Time Filter
- $\checkmark$  Additional options
- Click on Show Filter, enter your criteria, then

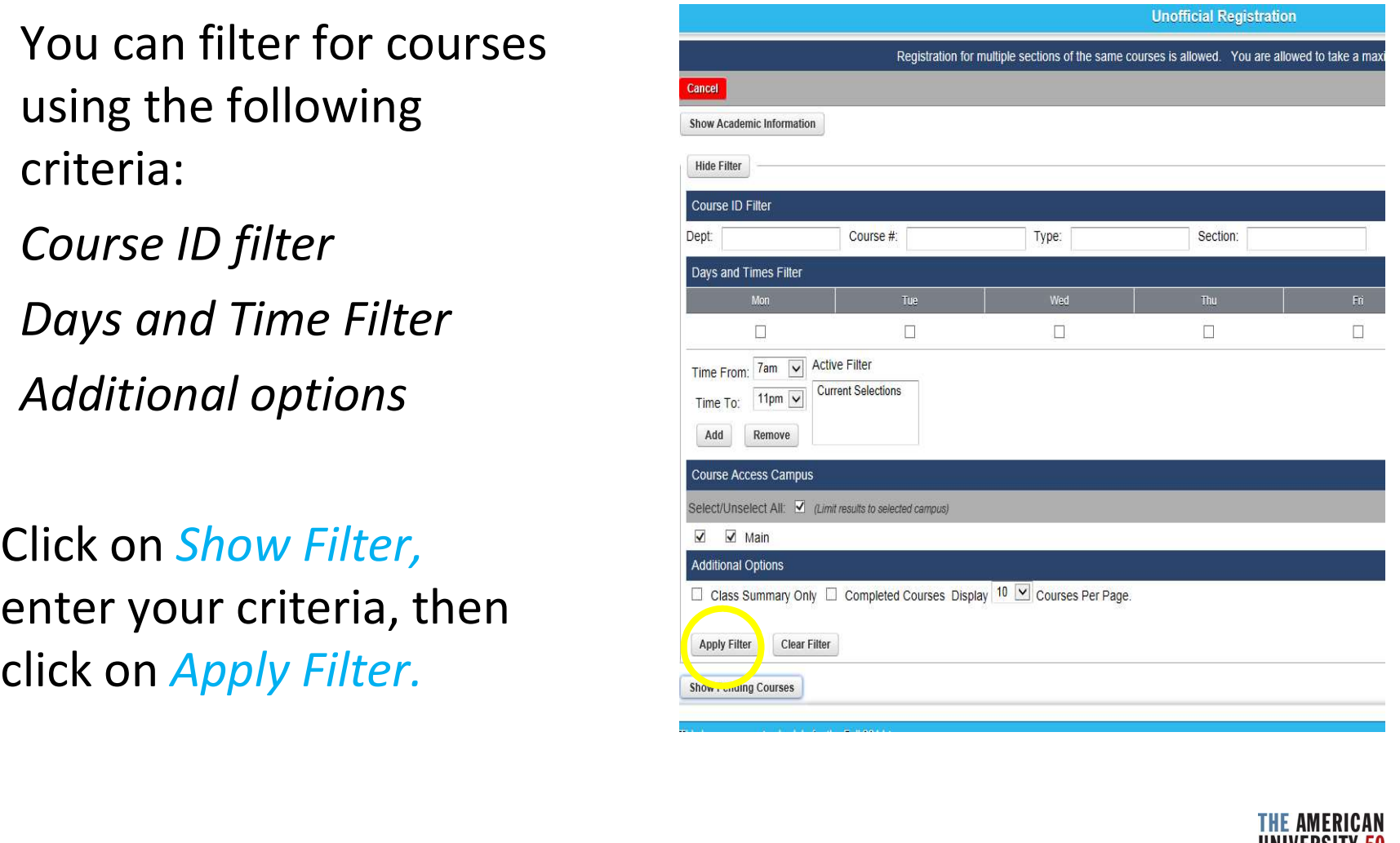

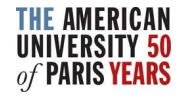

# TROUBLE SHOOT TROUBLE SHOOT<br>• I cannot see a Topics course<br>• description.<br>• To view special course descriptions

- description.
- To view special course descriptions COURSE CATALOG and more detailed information TOPICS: PSYCHOLOGY & PHILOSOPHY IN SPRING 2015 about a specific course, consult the  $\frac{(PY3091A)}{Tests a series of topics that change every year and deal.}$ Course Catalog.
- $\checkmark$  Filter by term and other criteria.
- $\checkmark$  Clicking on THE TITLE OF THE COURSE will open a new page Net also psychology without philosophy. Whenever we start thinking about psychological issues, be it everyday life or where all the information is The Topics description  $\mathbf{\dot{y}}_{\text{inter their distribution} \text{ distribution in the first half of the last century this common her tag is a given by a linear distribution.}$ will be under "Notes."

with various aspects of psychology. Courses are taught by permanent or visiting faculty and are generally related to their fields of specialization.

## Course Master: TOPICS IN PSYCHOLOGY (PY3091)

Term: Spring 2015 Discipline: PY (Psychology) Credits: 4 credits Type: Regular Level: Undergraduate Can be taken twice for credit?: Yes Exam Date: Wednesday, May 13, 2015 - 19:00 Professor(s): Jens Brockmeier Pre-requisites: College Level=Sophomore OR College Level=Junior OR College Level=Senior **Co-requisites: None** 

in scientific contexts, we are entangled in philosophical questions. This class looks at a few ways in which the fly can find its way out of the bottle (to use Wittgenstein's description of the aim of philosophy: to show the fly the way out of the bottle). In order to do so, we'll try to get a sense of the long history that psychology and philosophy have in common. Even the way it is scientifically investigated: consciousness, thought and language, self and identity, and other forms and aspects of human subjectivity and its social, cultural, and historical fabric. This course aims to create an awareness of this interplay.

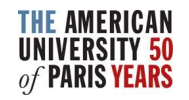

# Complementary Information

The Schedule Information page contains a lot of information about the Course Offering and Registration such as:

- $\checkmark$  The List of General Education SCHEDULING INFORMATION Courses
- V Special Courses descriptions Future Course Schedule We recommend consulting this descriptions: page as a complement to the Student Portal.

You can also contact Safia Benyahia, the Summer Programs Advisor at advising@aup.edu

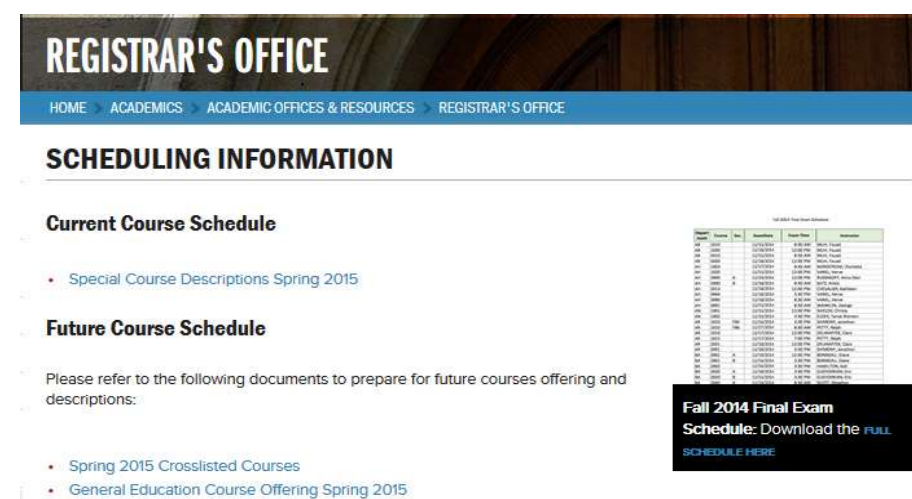

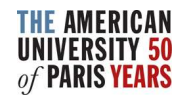

# Registering a Course for Credit

- If you want to register for credit, tick the Credit box corresponding to the course (the tick box is below the course title), then click *Process Registration* in the top right corner.
- A window will open with the message: "Are you sure you want to process your Registration now?" Click OK.

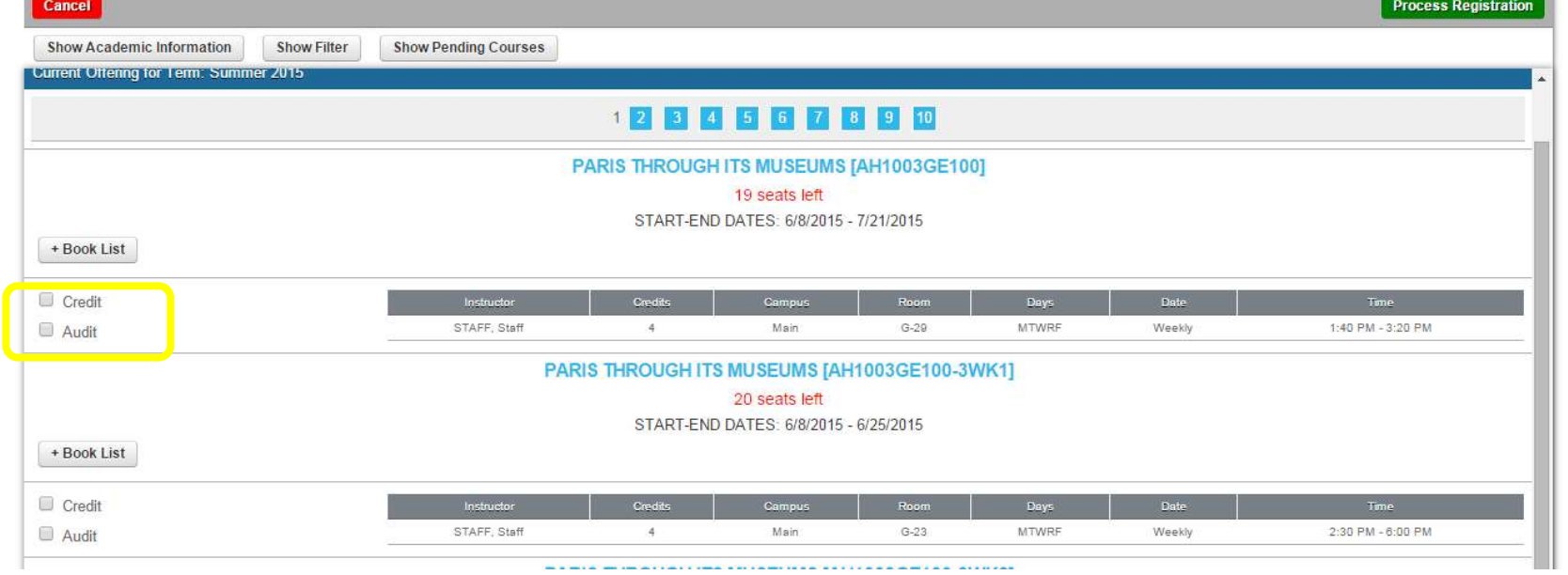

# Registering a Course for Audit

- If you want to register for audit, tick the Audit box corresponding to the course (the tick box is below the course title)
- A window will open with the message: "Are you sure you want to audit this course?" Click *OK*, then click *Process Registration* in the top right corner
- A window will open with the message: "Are you sure you want to process your Registration now?" Click OK.

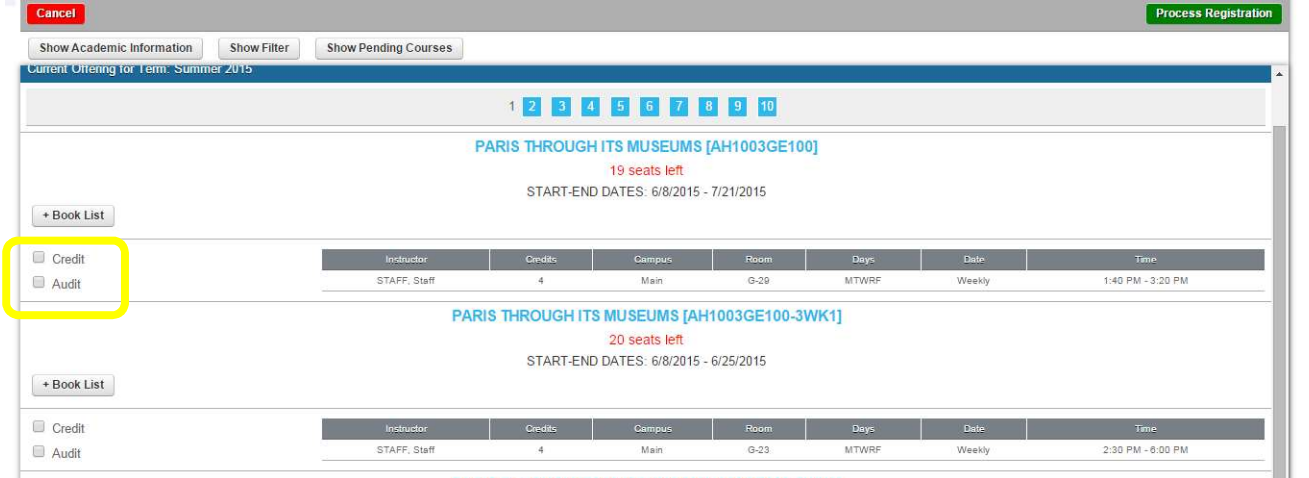

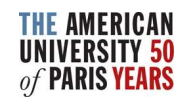

# Registering for a Course

- The Unofficial Registration Checkout page opens, confirming the class you just added to your schedule.
- Please note your registration becomes official on the first day of class. To check your current registration, go to My Schedule.
- You may re-select Registration from the menu on the left to continue adding courses.

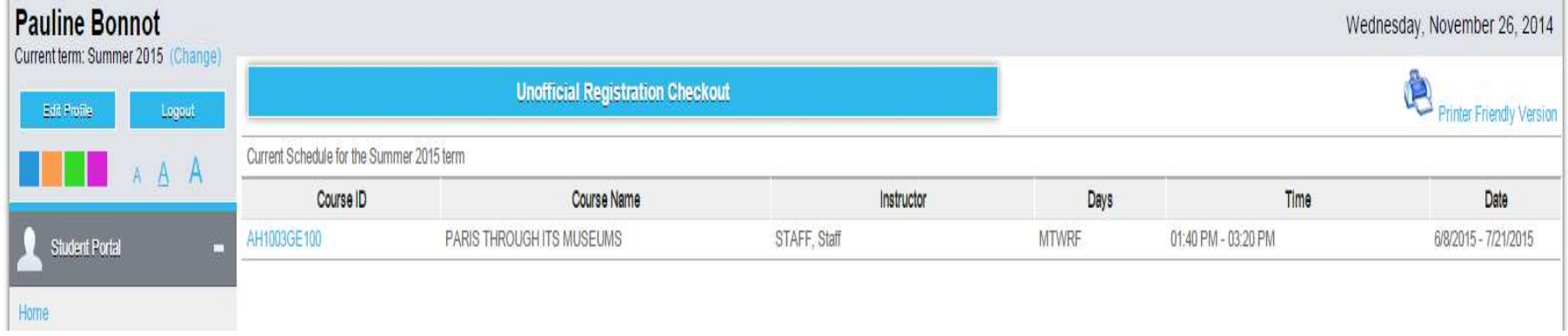

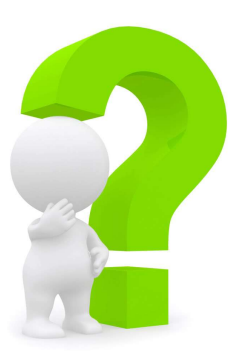

What does the following message mean?

• You are allowed to take only 11 credit hours this term:

You have reached the maximum number of credits for which you can register in the Summer semester.

For more information about academic policies, consult the o take only 11 credit hours this term:<br>
Academic maximum number of credits for which<br>
E Summer semester.<br>
Academic Handbook.<br>
Academic Handbook.

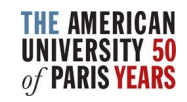

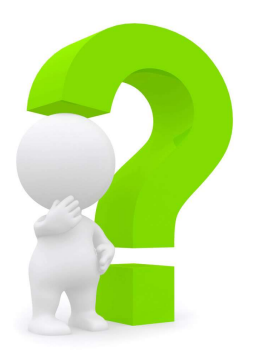

## What do the following messages mean?

- FacAppReq : Stands for "Faculty Approval Required" (used for classes requiring an application, e.g. directed studies, thesis, senior projects, etc.). As a visiting student, you cannot register for a class with this pre-requisite.
- PreReq : This course requires the completion of a specific prerequisite. Click on the course title to view all required prerequisites.

As a visiting student, our database does not recognize that you may have completed the prerequisite(s) at your home institution and therefore does not allow you to register yourself into the class.

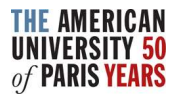

## How do I register for a course that has a Pre Requisite?

- Contact Safia Benyahia, AUP's Summer Program Advisor at advising@aup.edu, indicating at what institution and in what semester/quarter you completed said prerequisite(s).
- She will then check the transcript that you should have already provided to the Admissions Office to verify that you successfully completed the prerequisite(s) and, if so, will register you directly into the class.
- If the Admissions Office does not have the transcript indicating the completion of the prerequisite, you will need to provide Safia with an unofficial copy of the concerned transcript.

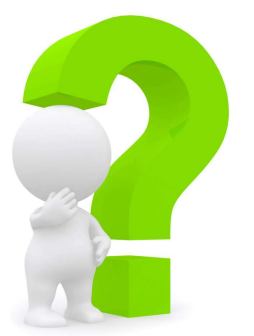

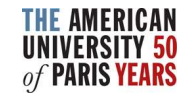

If you are trying to register and are unable to do so, please make sure that:

• you are logged into the correct semester

( Current Term : the one you want to register for )

- your web browser's pop-up blocker is disabled
- you are not blocked from registration by Student Accounting Services. If the message below appears, **Process and are unable**<br>**Process make sure that:**<br>**Process make sure that:**<br>**Process make sure that:**<br>**Process same sure that is dispour web browser's pop-up blocker is dispour are not blocked from registration by<br>Account**

Registration for this student and term cannot continue because: Student has an active business hold that prevents registration

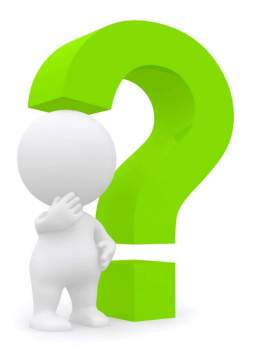

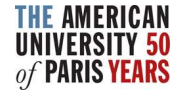

# Dropping a Course

- You may drop (and subsequently add) courses online until the end of the drop/add period outlined in the **Academic Calendar**. Always be aware of the **Summer Refund Policy outlined in the Frequently Asked** Questions section when modifying your schedule. The drop/add period outlined in the <u>Academic Calendar</u>. Alwa<br>aware of the <u>Summer Refund Policy</u> outlined in the Frequentl'<br>Questions section when modifying your schedule.<br>Go to *Registration*. Your current schedule appea
- Go to Registration. Your current schedule appears on the top of the page.
- Tick the corresponding *Drop* box then *Process Registration* in the top right corner.
- A window opens with the message: "Are you sure you want to process

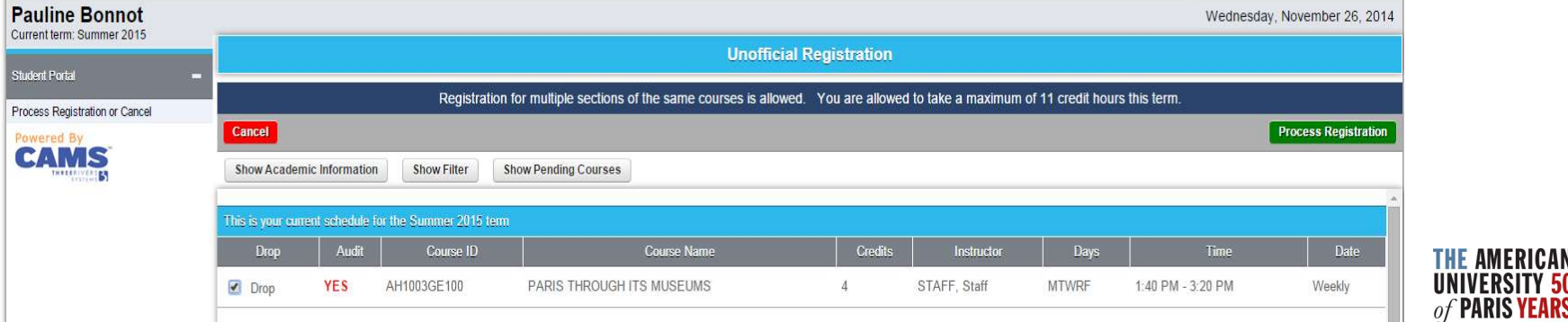

# Check your Current Schedule

- On the landing page of the Student portal, you can verify your current registration by clicking on  $My$ Schedule.
- Make sure you have selected the correct term.

If a course does not appear on My Schedule, you are not registered in it!

• If this is the case, re-select Registration from the menu on the left to modify your schedule.

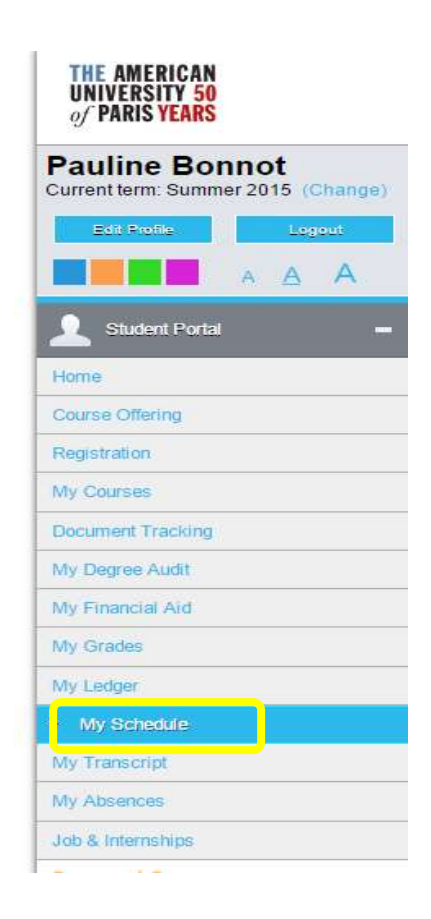

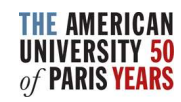

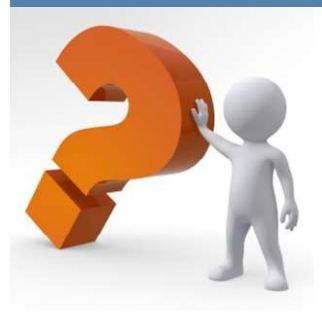

# UENTLY ASKED **JESTIONS**

## • What does it mean to take a class "for Audit?"

Course auditors are expected to attend and participate in the course, but are not required to complete class assignments and assessments. Course auditors will be awarded a final grade of "AU" and will not earn credit for the course. **• What does it mean to take a class "for Audit?"**<br>
• What does it mean to take a class "for Audit?"<br>
Course auditors are expected to attend and participate in the conot required to complete class assignments and assessmen

For the summer term, please check the audit tick box under the course you want to register into on your registration portal. Then do not forget to click on Process Registration.

## • Can I change my registration ?

You may drop (and subsequently add) courses online until the end of the drop/add period outlined in the **Academic Calendar**. Always be aware of the Summer Refund Policy outline below when modifying your schedule.

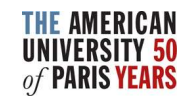

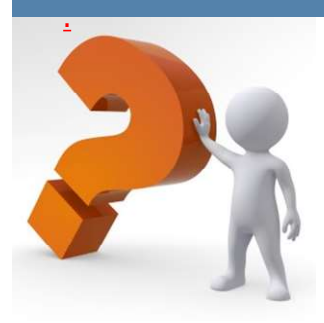

# FREQUENTLY ASKED UESTIONS

What is the difference between dropping and withdrawing from a class ?

You can DROP a class as many times as you want online during registration periods without affecting your transcript. Once registration windows close, you can no longer drop a class.

Once you are no longer able to drop a class, you can **WITHDRAW** from a class. The course will appear on your transcript and you will be awarded a final grade of "W." No credit will be earned and the GPA will not be affected.

## • How do I withdraw from a class ?

Submit a signed course withdrawal form to the Registrar's Office before the withdrawal deadline as indicated in the **Academic Calendar**. Please note that since summer classes are intensive, you will have a limited time to complete this process.

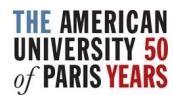

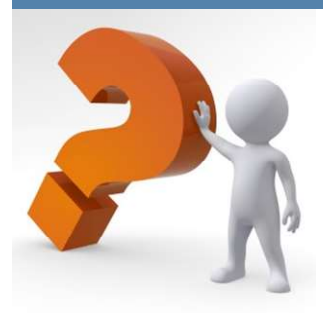

# FREQUENTLY ASKED QUESTIONS

**• FREQUENTL<br>• What is Credit/No Credit ?**<br>• What is Credit/No Credit ?<br>You may designate one course per semester to be a<br>poption must be chosen no later than the deadline in You may designate one course per semester to be graded Credit/No Credit. This option must be chosen no later than the deadline indicated in the **Academic** Calendar. Once exercised by submitting the Credit / No Credit webform, this

option CANNOT be revoked.<br>If you earn a grade of "C" or above in the course chosen, a final grade of "CR" (Credit) will appear on your transcript. If you earn a grade below a "C," "NC" (No Credit) will appear on your transcript. Credits so earned will count toward graduation requirements but will not be computed in the grade point average.

It is a student's responsibility to inquire about the minimum required grades for specific courses/ graduation requirements before choosing the Credit/No Credit grading option.

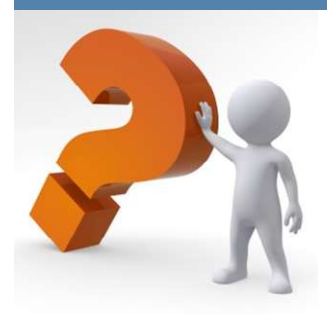

# FREQUENTLY ASKED QUESTIONS **REQUENTLY ASKED<br>QUESTIONS<br>Summer 2017 refund schedule**

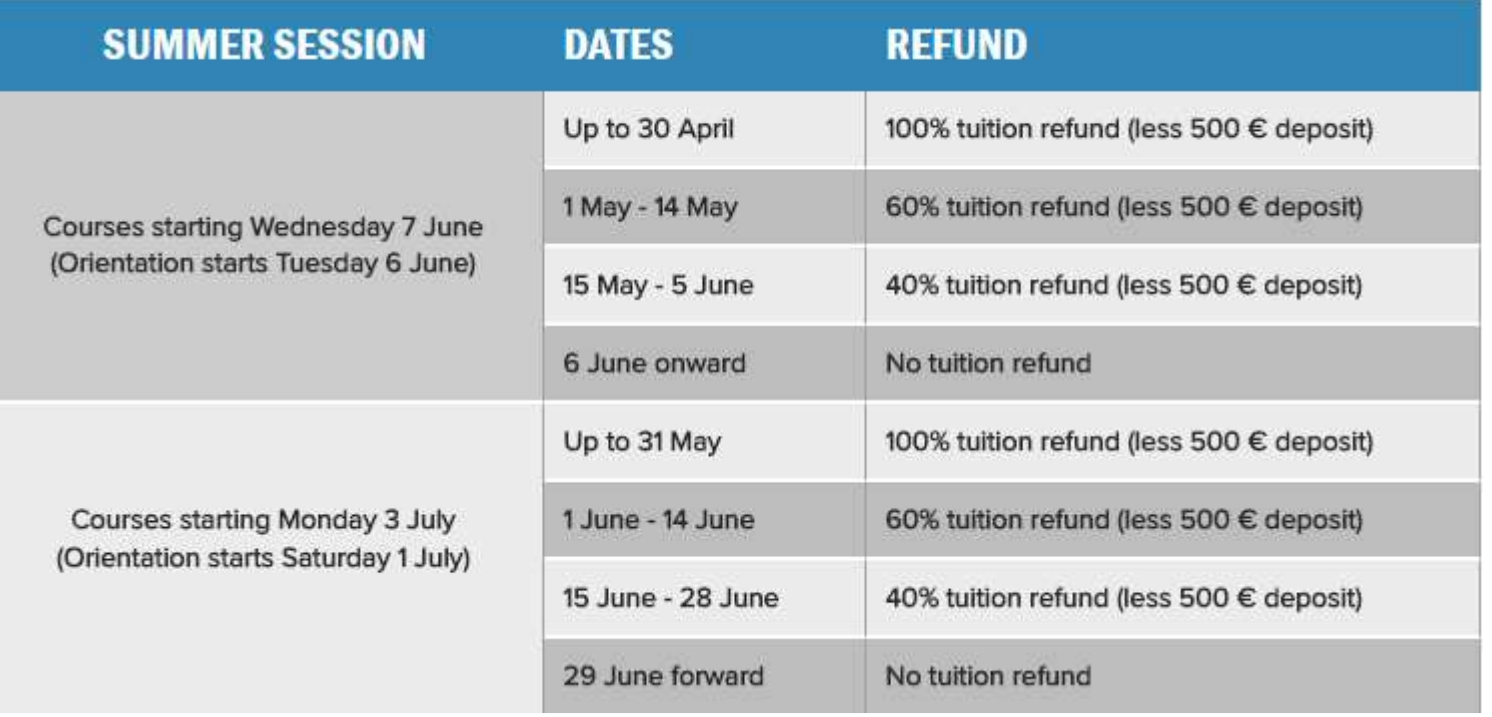

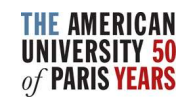